# **NEC**

# Express5800 シリーズ ESMPRO<sup>Æ</sup>/AC Enterprise マルチサーバオプション Ver3.6

## 4ライセンス

## UL1046-113

# セットアップカード

このたびは ESMPRO/AC Enterprise マルチサーバオプション Ver3.6(4ライセンス)を お買い上げ頂き、誠にありがとうございます。

本書は、お買い上げ頂きましたセットの内容確認、セットアップの内容、注意事項を中 心に構成されています。 ESMPRO/AC Enterprise マルチサーバオプション Ver3.6(4ライ センス)をご使用になる前に、必ずお読み下さい。

Windows Vista<sup>TM</sup>, Windows Server<sup>®</sup> 2003, Windows<sup>®</sup> XP, Windows<sup>®</sup> 2000, Windows NT<sup>®</sup>, Microsoft<sup>®</sup>は米国 Microsoft Corporation の登録商標です。  $ESMPRO^*$ は日本電気株式会社の登録商標です。

## 目次

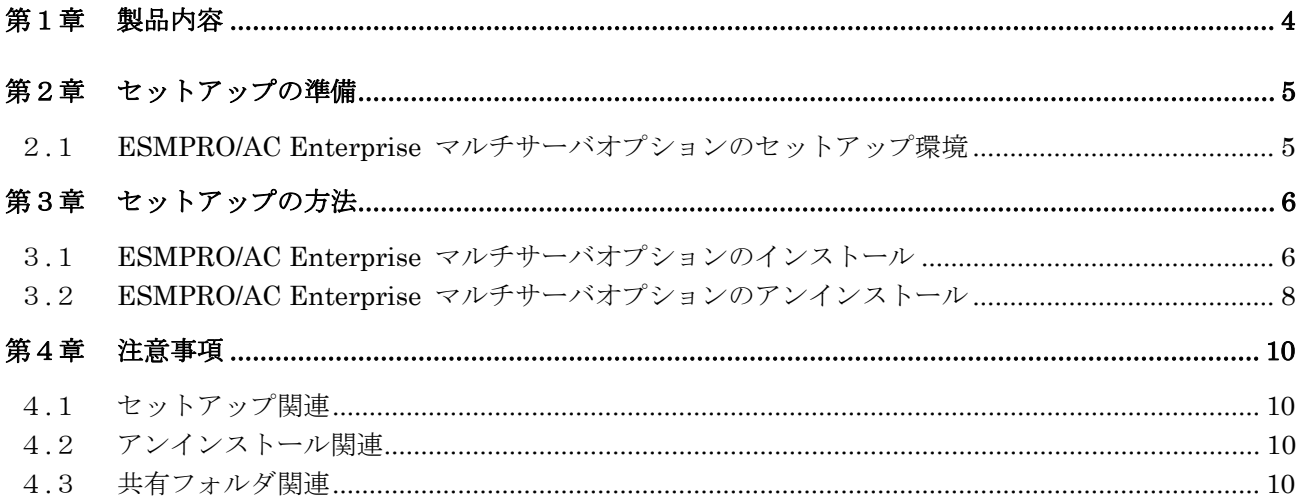

### 第1章製品内容

<span id="page-3-0"></span>ESMPRO/AC Enterprise マルチサーバオプション Ver3.6 (4ライセンス)は、次の内容 で構成されています。

まず、添付品が全てそろっているかどうかの確認を行って下さい。

! KeyFD 1枚

- ! ソフトウェアのご使用条件
- ! セットアップカード

### 第2章セットアップの準備

<span id="page-4-0"></span>ESMPRO/AC Enterprise マルチサーバオプションをご使用になるためには、マルチサーバ 構成内に管理サーバとして ESMPRO/AC Enterprise Ver3.6 がセットアップされている必要 があります。ESMPRO/AC Enterprise Ver3.6 のセットアップ方法は「ESMPRO/AC Enterprise Ver3.6 セットアップカード」を参照してください。

# 2.1 ESMPRO/AC Enterprise マルチサーバオプションのセットアッ

#### <span id="page-4-1"></span>プ環境

ESMPRO/AC Enterprise マルチサーバオプションをセットアップするためには、次の環境 が必要となります。

- ロ ハードウェア
	- ・ 対象機種 : Express5800シリーズ
	- メモリ : 2.5MB以上
	- ・ 固定ディスクの空き容量: 4.0MB以上
- n ソフトウェア
	- ・ Microsoft Windows NT 4.0 Server/Workstation
	- ・ Windows 2000 Advanced Server/Server/Professional
	- ・ Windows XP Professional
	- ・ Windows Server 2003
	- ・ Windows Server 2003 R2
	- ・ Windows Vista Business

最新の動作環境については、下記サイトでご確認ください。 ESMPRO/AutomaticRunningController(http://www.ace.comp.nec.co.jp/AC/)

### 第3章セットアップの方法

### <span id="page-5-1"></span><span id="page-5-0"></span>3.1 ESMPRO/AC Enterprise マルチサーバオプションのインストー ル

- (1) 『Express Server Startup CD-ROM Express5800/100 シリーズ用 #1』のCD-ROM を CD-ROM ドライブに挿入してください。#1 と書かれた CD-ROM が複数あるときは、 CD-ROMに格納されている PPLIST.TXT を参照して、本製品が収録されている CD-ROM を特定してください。
- (2) [Express Server Startup]を起動します。 (起動手順については次のセットアップカードを参照して下さい) ・Express5800シリーズ Express Server Startup
- (3) 「ESMPRO/AC Enterpriseマルチサーバオプション」のセットアップには「一括インストール」と 「個別インストール」の2通りの方法があります。以降、それぞれの方法について説明を行い ます。
	- ◆ 一括インストールの場合: [Express Server Startup]から、【インストール】-【一括インストール】を選択す ると次のダイアログボックスが表示されます。

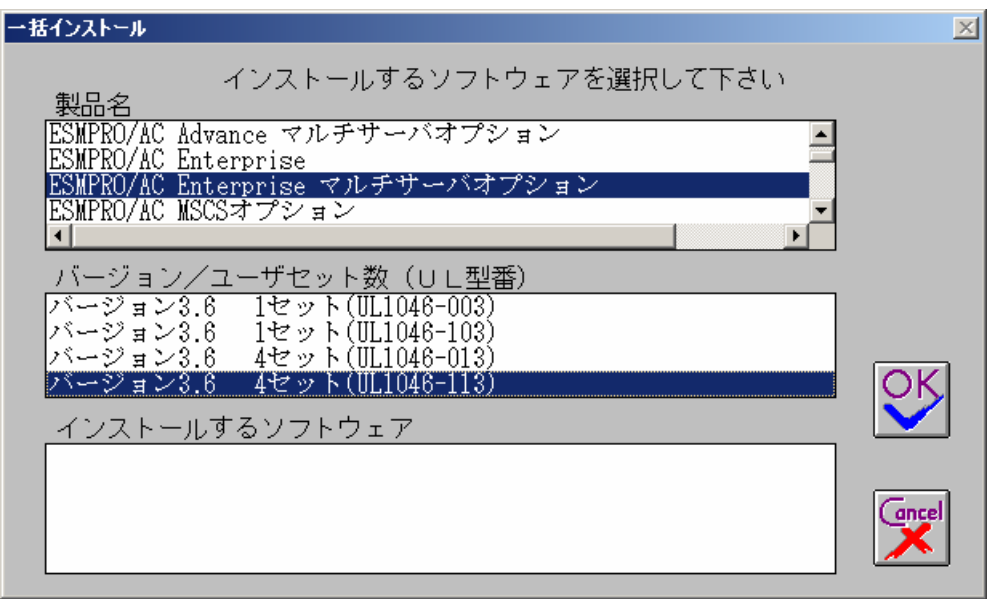

<span id="page-5-2"></span>図 1 インストールするソフトウェアの選択画面

- <span id="page-5-3"></span>① 「製品名」一覧から、「ESMPRO/AC Enterprise マルチサーバオプション」を選択します。
- <span id="page-5-4"></span>② 選択した「製品名」の「バージョン/ユーザセット数」が「バージョン/ユーザセット数 (UL型番)」に表示されますので、「バージョン3.6 4セット(UL1046-113)」を選択 します。
- ③ 「インストールするソフトウェア」に「ESMPRO/AC Enterprise マルチサーバオプション バージョン3.6 4セット(UL1046-113)」と表示されますので「OK」ボタンを押し ます。
- ④ 以降、インストール先ドライブ名、KeyFDをセットするドライブ名、氏名/会社名の 入力を行います。
- ⑤ 「ソフトウェア名 ESMPRO/AC Enterprise マルチサーバオプション Ver3.6のKeyFDを ドライブ X: にセットして下さい」と表示されます(XはKeyFDをセットしたドライブ 名)のでKeyFDをドライブ X:にセットして「OK」ボタンを押します。
- ⑥ ファイルの転送が開始されます。
- ⑦ [\(4\)](#page-6-0)へ進みます。
- <span id="page-6-1"></span>▶ 個別インストールの場合:
	- ① [Express Server Startup]から、【インストール】-【個別インストール】を選択しま す。
	- ② KeyFD をセットするドライブ名の入力を行い、「OK」ボタンを押します。
	- ③ 図 [1](#page-5-2)と同様の画面が表示されますので、【一括インストール】の場合の手[順①、](#page-5-3)[②と](#page-5-4) 同様にして「製品名」と「バージョン/ユーザセット数(UL 型番)」の選択を行い「OK」 ボタンを押します。
	- ④ 氏名/会社名、の入力を行い「OK」ボタンを押します。
	- ⑤ ESMPRO/AC Enterprise マルチサーバオプションのセットアップダイアログが表示 されます。
	- ⑥ 「続行」ボタンを押します。
	- ⑦ インストール先のフォルダを入力するダイアログボックスが表示されます。
	- ⑧ ESMPRO/AC Enterprise マルチサーバオプション をセットアップするドライブ、 フォルダを決定します。パスを入力し直すと、任意のドライブ、フォルダにセットア ップすることができます。入力が完了したら「続行」ボタンを押します。
	- ⑨ フォルダ確認ダイアログが表示されますので、インストール先のフォルダに誤りのな いことを確認して「続行」ボタンを押します。入力をやり直す場合は「戻る」ボタンを押 して[⑦](#page-6-1) からやり直します。
	- ⑩ [⑨](#page-6-2) で「続行」ボタンを押すとファイルの転送が始まります。
	- ⑪ 「セットアップは完了しました」とメッセージが表示されるとセットアップは終了です。
	- ⑫ [\(4\)](#page-6-0)へ進みます。
- <span id="page-6-0"></span>(4) 次のダイアログボックスが表示されるとセットアップは終了です。

<span id="page-6-2"></span>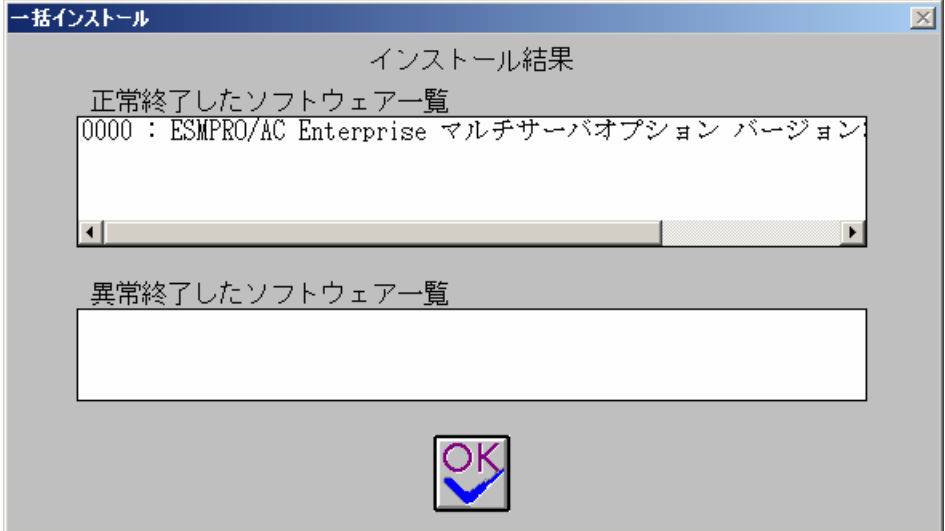

図 2 インストール結果表示ダイアログ

- 注)個別インストールを行った場合、ウィンドウタイトルは「個別インストール」にな ります。
- (5) [Express Server Startup]を終了して、システムの再起動を行って下さい。

#### 注意

セットアップの実行中に<終了>および<キャンセル>ボタンを押すと、セットアップ中止の 確認のメッセージが表示されます。そのメッセージボックスで<終了>ボタンを押すと、 セットアップは中止されます。その場合、途中まで転送されたファイルの削除は行われま せんのでご注意ください。

#### 3.2 ESMPRO/AC Enterprise マルチサーバオプションのアンインス

<span id="page-7-0"></span>トール

- (1) 『Express Server Startup CD-ROM Express5800/100 シリーズ用 #1』のCD-ROM を CD-ROM ドライブに挿入してください。#1 と書かれた CD-ROM が複数あるときは、CD-ROMに格納さ れている PPLIST.TXT を参照して、本製品が収録されている CD-ROMを特定してください。
- (2) [Express Server Startup]を起動します。 (起動手順については次のセットアップカードを参照して下さい) ・Express5800シリーズ Express Server Startup
- (3) 「ESMPRO/AC Enterprise マルチサーバオプション」アンインストールまでの手順 [Express Server Startup]から、【アンインストール】を選択すると次のダイアログボック スが表示されます。

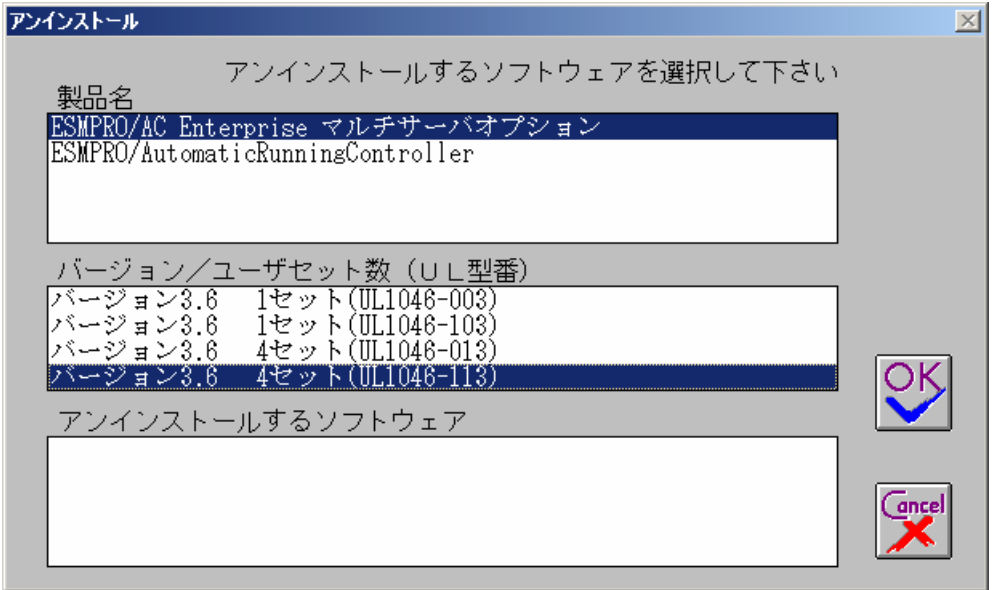

図 3 アンインストールするソフトウェアの選択ダイアログ

- <span id="page-8-0"></span>① 「製品名」一覧から、「ESMPRO/AC Enterprise マルチサーバオプション」を選択しま す。
- <span id="page-8-1"></span>② [①](#page-8-0) で選択した「製品名」のバージョン/ユーザセット数が「バージョン/ユーザセット 数 (UL型番)」に表示されますので「バージョン 3.6(UL1046-113)」を選択して下さ い。
- ③ [②](#page-8-1) の選択が終わりますと、「アンインストールするソフトウェア」に「ESMPRO/AC Enterprise マルチサーバオプション バージョン 3.6 4セット(UL1046-113)」と表 示されます。
- (4) 「OK」ボタンを押し、KeyFDをセットしたドライブ名の入力を行います。
- (5) 「ソフトウェア名 ESMPRO/AC Enterprise マルチサーバオプション Ver3.6のKeyFDをドライ ブ X: にセットして下さい」と表示されます(XはKeyFDをセットしたドライブ名)ので、 KeyFDをドライブ X:にセットして「OK」ボタンを押します。
- (6) アンインストールが開始されます。
- (7) 「ESMPRO/AC Enterprise マルチサーバオプション」アンインストールの終了状態が表示され ます。

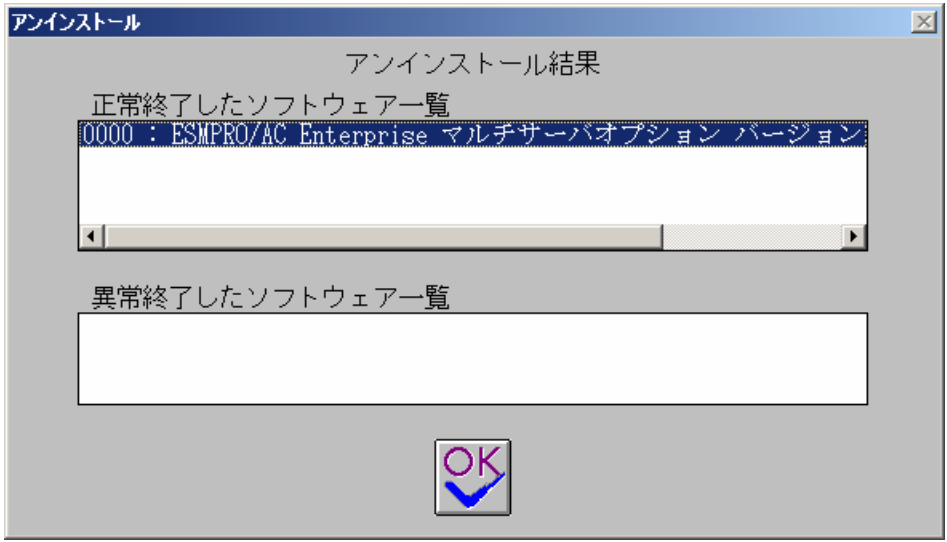

図 4 アンインストール結果表示ダイアログ

(8) [Express Server Startup]を終了して下さい。

#### 第4章注意事項

<span id="page-9-0"></span>ESMPRO/AC Enterprise マルチサーバオプションのご使用にあたり、次の事項にご注意く ださい。

#### <span id="page-9-1"></span>4.1 セットアップ関連

- (1) ESMPRO/AC Enterprise マルチサーバオプション Ver3.6 は、ESMPRO/AC Enterprise Ver3.6 のオプション製品です。従って、ESMPRO/AC Enterprise Ver3.6 をインストール し、AC Management Console(AMC)機能にて、本サーバを制御対象として登録して ある制御サーバが、LAN上に必要です。設定方法の詳細については「ESMPRO/AC Enterprise Ver3.6 セットアップカード」を参照してください。
- (2) 本バージョンの ESMPRO/AC Enterprise マルチサーバオプションは、JIS2004 で新規追 加された文字に対応しておりません。そのため、インストール時のインストールパスや、 GUI 操作において、JIS2004 の新規追加文字が含まれるパス情報は指定、入力しないで ください。

#### <span id="page-9-2"></span>4.2 アンインストール関連

(1) アンインストール可能な製品名一覧に「ESMPRO/AutomaticRunningController」が表示され ますが、これを選択するとアンインストールは正常に終了されません。「ESMPRO/AC Enterprise マルチサーバオプション」がインストールされている環境では 「ESMPRO/AutomaticRunningController」は選択しないようご注意ください。

「ESMPRO/AC Enterprise マルチサーバオプション」のみを選択し、アンインストールを 実行すると「ESMPRO/AutomaticRunningController」は表示されなくます。

#### <span id="page-9-3"></span>4.3 共有フォルダ関連

 ESMPRO/AC Enterprise マルチサーバオプションでは、ネットワーク機能を提供するために、 以下の共有フォルダを設定しています。

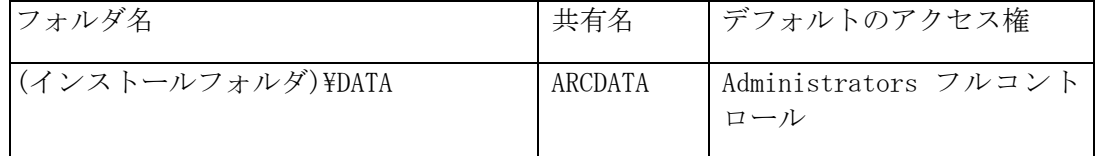

「 ARCDATA 」 の共有フォルダは、 ESMPRO/AutomaticRunningController + ESMPRO/AC Enterprise がインストールされたサーバ上の GUI からリモート接続する場合に使用します。

サーバの OS が Windows XP の場合、セキュリティの設定により他サーバからのネットワーク 接続が不可となってしまうことがあります。その際には、[フォルダオプション]の[表示] にある「簡易ファイルの共有を使用する(推奨)」チェックボックスをオフにして、簡易フ ァイルの共有インターフェイスを無効にする必要があります。これは Windows XP の制限事 項になります。